# Importing relationships

### On this page

- · Main conditions
- Preparing the Excel file to import relationships
- Relationships import procedure

#### Main conditions

You can create relationships between existing model elements by importing them from Excel/CSV files. For this the following conditions must be met:

- The source/client and target/supplier elements you want to create relationships between must exist in the project.
- The Excel/CSV source and target columns must be mapped with the Client/Source and Supplier/Target properties in the mapping area of the Excel/CSV Import dialog.
- o The source and target elements must be legal in terms of Metamodel, DSL and code rules, e.g., the satisfy relationship client must be a

## Preparing the Excel file to import relationships

When creating relationships in the model by importing them, you need to make sure the Excel file contains the source and target columns. The source column contains the names of elements that are the client of the relationship. The target column contains the names of the elements that are the suppliers of the relationship. In the example below, the Source column contains the names of the Blocks and the Target column contains the names of Requirement

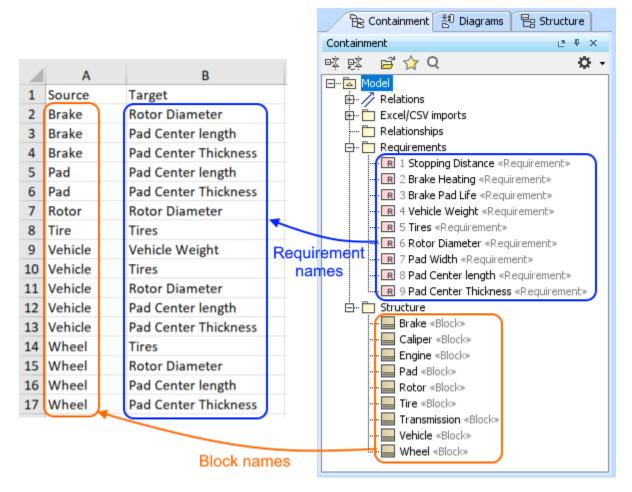

The Excel file content prepared with element names for the relationships import.

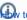

How to import Blocks and their properties >>

If you have to deal with a large a scope of information, the elements are not under the same target scope, or you want to increase the import speed, use the following:

- · Select to search elements and references in the Target Scope Only in the Excel/CSV Import dialog when importing data.
- Define your source and target columns in the Excel file with qualified names of elements. In the example below, the Source column contains the
  qualified names of the Blocks and the Target column contains the qualified names of Requirements.

|    | Α                  | В                                  |
|----|--------------------|------------------------------------|
| 1  | Source             | Target                             |
| 2  | Structure::Brake   | Requiremnets::Rotor Diameter       |
| 3  | Structure::Brake   | Requiremnets::Pad Center length    |
| 4  | Structure::Brake   | Requiremnets::Pad Center Thickness |
| 5  | Structure::Pad     | Requiremnets::Pad Center length    |
| 6  | Structure::Pad     | Requiremnets::Pad Center Thickness |
| 7  | Structure::Rotor   | Requiremnets::Rotor Diameter       |
| 8  | Structure::Tire    | Requiremnets::Tires                |
| 9  | Structure::Vehicle | Requiremnets::Vehicle Weight       |
| 10 | Structure::Vehicle | Requiremnets::Tires                |
| 11 | Structure::Vehicle | Requiremnets::Rotor Diameter       |
| 12 | Structure::Vehicle | Requiremnets::Pad Center length    |
| 13 | Structure::Vehicle | Requiremnets::Pad Center Thickness |
| 14 | Structure::Wheel   | Requiremnets::Tires                |
| 15 | Structure::Wheel   | Requiremnets::Rotor Diameter       |
| 16 | Structure::Wheel   | Requiremnets::Pad Center length    |
| 17 | Structure::Wheel   | Requiremnets::Pad Center Thickness |

The The Excel file content prepared with qualified element names for the relationships import.

## Relationships import procedure

To import relationships

- 1. Prepare the Excel file for relationships import. How to prepare the Excel for the relationships import >>
- 2. Open the project in the modeling tool.

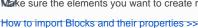

wake sure the elements you want to create relationships between exist in the project.

In the top-left corner of the modeling tool, click the File > Import From > Excel/CSV File > Import Using New Map.

element import via tables, use the Exce/CSV Sync functionality.

- 4. In the Excel/CSV Import dialog, select the Excel file. How to >>
- 5. Specify the mapping options:
  - Import Type select the Element value.
  - **Element Type** select the relationship type you want to create.
  - Properties to Map the Client and Supplier properties are selected by default.
  - Target Scope select the Package you want to contain imported relationships. If the Owner property is selected as the Properties to Map option value, the data is imported according the owner.

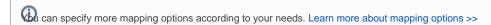

- 6. Create the mapping between Excel file columns and element properties by dragging the Source column on the right to the Client property on the left. Do the same with the Target and Supplier or other columns/properties. Learn more about mapping area >>
- 7. (Optional) Click the Save Map button to save your map options as the Import Map. Learn more how to save Import Map >>
- 8. Click the **Import** button.

The relationships are imported. If any of the imported relationships already exist in the model they are updated. To avoid duplication of elements

specify Identification Property value or Identify Relationship (End) Source by and Identify Relationship (End) Target by values. Learn more about mapping options in the Excel/CSV Import dialog>>

telationship import can fail due to the following reasons:

In the following example, you can see specified import options in the Excel/CSV Import dialog before the import. After the import the Satisfy relationships are created between the defined Severements. Blocks and the entire many and the control of the control of

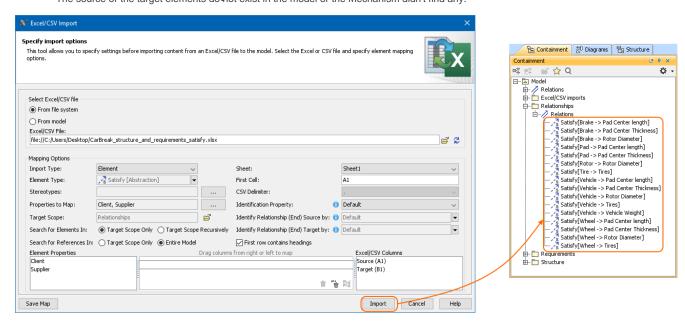

The import of Satisfy relationship.

#### Related pages

- Importing data from Excel or CSV files
- Saving an Import Map
- Managing Map Groups
- Excel and CSV Import dialog
- Sync with Excel or CSV files